# **Vertical and Horizontal Displayers**

## Vertical and horizontal displayers

Analogous to pie diagrams, vertical and horizontal displayers express the contribution of a value to a total. Each value is represented by a bar, whose height (weight) corresponds to a total value.

Examples of vertical and horizontal displayers displayed in the [D2000 HI](https://doc.ipesoft.com/display/D2DOCV22EN/D2000+HI+-+Human+Interface) process:

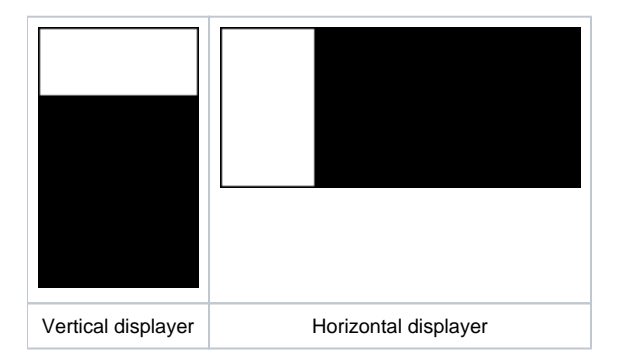

## **Create the vertical/horizontal displayer**

- 1. In the [Drawing](https://doc.ipesoft.com/display/D2DOCV22EN/Drawing) toolbar, click the button **Vertical displayer Comparison in the button of the U.S.**
- 2. Point the mouse cursor to the position of the first displayer corner and click.
- 3. Point the mouse cursor to the position of the diagonal displayer corner and click.

The parameters for connecting a vertical/horizontal displayer are being configured in the palette [Connect object](https://doc.ipesoft.com/display/D2DOCV22EN/Connect+Object) through the following tabs.

## **Objects**

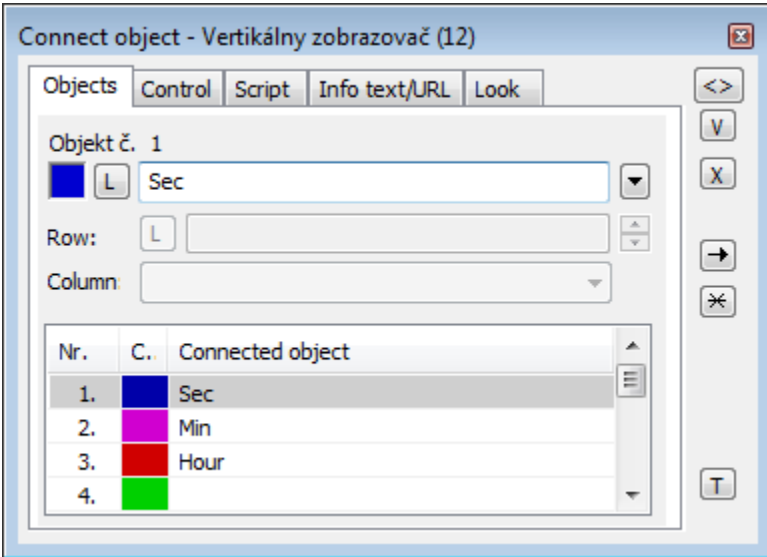

Object nr. 1 up to Object nr. 12

Each vertical/horizontal displayer can display as many as 12 objects. The tab **Objects** contains input edit boxes to define 12 objects. To define the objects either enter their names or select them from a list opened after clicking the button placed right from the input box.

Color for displaying a given object is defined by clicking the button placed left from the input box.

For an object of [Structured variable](https://doc.ipesoft.com/display/D2DOCV22EN/Structured+Variable) type, you must define column name (the parameter **Column**) and row number (the parameter **Row**). For an object of the [Value array](https://doc.ipesoft.com/display/D2DOCV22EN/Value+Arrays) you must define an item (the button **L**), whose value will be displayed.

## **Control**

The parameters placed on the tab are identical to the parameters on the tab [Control](https://doc.ipesoft.com/display/D2DOCV22EN/Connect+Object#ConnectObject-ovladanie) of the **Connect object** palette.

## **Script**

#### Reference variable

Specifies the name of the displayer in the form of a reference variable for use in the picture script.

#### Metadata

Assignment of application data ([metadata](https://doc.ipesoft.com/display/D2DOCV22EN/Metadata)) to a graphic object. If the object contains some metadata, the name of the first record will be displayed on the button. Multiple records are indicated by ",...".

#### Event

The listbox allows the user to select an [active picture event](https://doc.ipesoft.com/display/D2DOCV22EN/Picture+Events) for the displayer. The listbox contains the following active picture events:

- [OnClick](https://doc.ipesoft.com/display/D2DOCV22EN/OnClick)
- [OnMouseDown](https://doc.ipesoft.com/display/D2DOCV22EN/OnMouseDown)
- [OnMouseEnter](https://doc.ipesoft.com/display/D2DOCV22EN/OnMouseEnter)
- [OnMouseLeave](https://doc.ipesoft.com/display/D2DOCV22EN/OnMouseLeave)
- [OnUserInput](https://doc.ipesoft.com/display/D2DOCV22EN/OnUserInput)

Event Handler

The button opens the active picture script to define the active picture event specified by the parameter **Event**.

## **Info text/URL**

#### Info text

Text to display as a tooltip when the user points the mouse cursor to the displayer in the picture opened in the [D2000 HI](https://doc.ipesoft.com/display/D2DOCV22EN/D2000+HI+-+Human+Interface) process. Possibility to use the [Dictionary](https://doc.ipesoft.com/pages/viewpage.action?pageId=84364073) (to open press **CTRL+L**).

Definition of URL address to open a web page from a picture. The address may be set also in the picture script by the function [%HI\\_SetOBJURL](https://doc.ipesoft.com/display/D2DOCV22EN/HI_GetOBJURL).

## **Look**

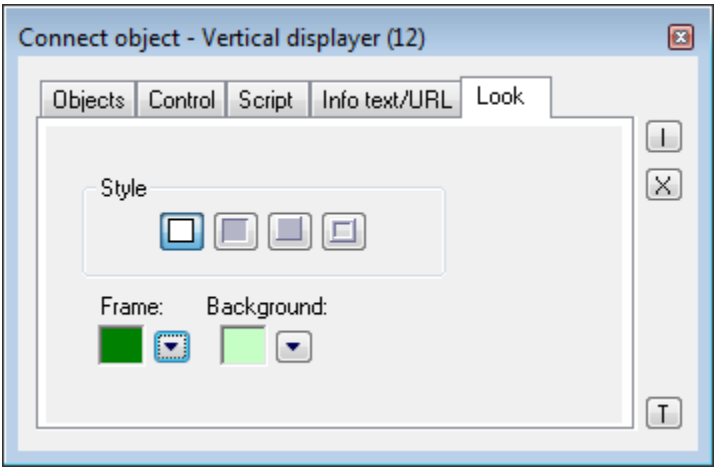

Style

Style of the vertical/horizontal displayer.

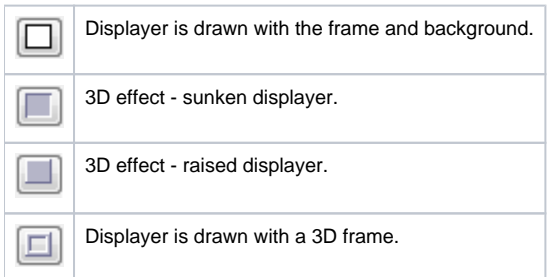

## Frame and Background

The parameters **Frame** and **Background** allow defining colors for the parts (frame and background) of the vertical/horizontal displayer. Color is defined by selecting from the [color palette](https://doc.ipesoft.com/pages/viewpage.action?pageId=84363986) opened by clicking the button placed right from the color sample of a correspondent parameter.

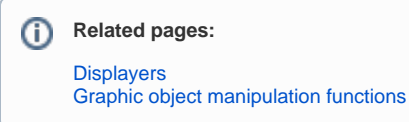